# **DR8072 USER MANUAL**

# **1.IPQ8072 UI settings 2.DR8072 UART configuration**

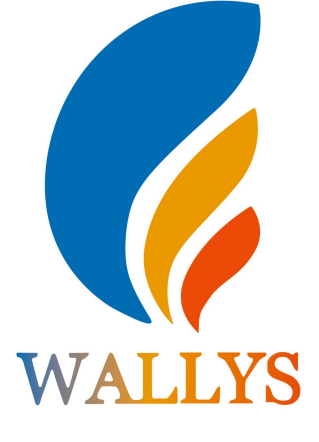

#### **DR8072**

**THIS DOCUMENT CONTAINS PROPRIETARY TECHNICAL INFORMATION, WHICH IS THE PROPERTY OF THE WALLYSTECH AND SHALL NOT BE DISCLOSED TO OTHERS IN WHOLE OR IN PART, REPRODUCED, COPIED, OR USED AS THE BASIS FOR DESIGN, MANUFACTURING, OR SALE OF APPARATUS WITHOUT WRITTEN PERMISSION OF WALLYSTECH.**

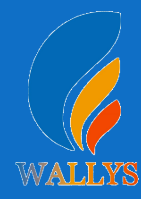

## **1.Input the IP 192.168.1.1 and login**

## **2.Input the username "admin" password "password" then press the button "Login"**

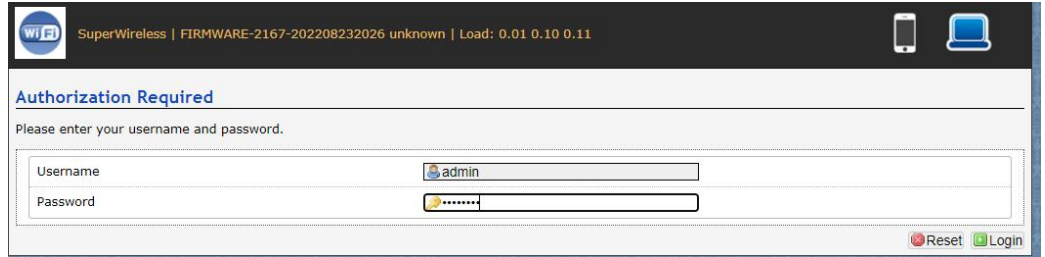

## **3. Network setting**

- IP Setting: setting IP in the path "network->Interfaces->LAN- >IPV4 address"
- DHCP setting:DHCP and other protocol setting in the path network-> Interfaces-> LAN->protocol"

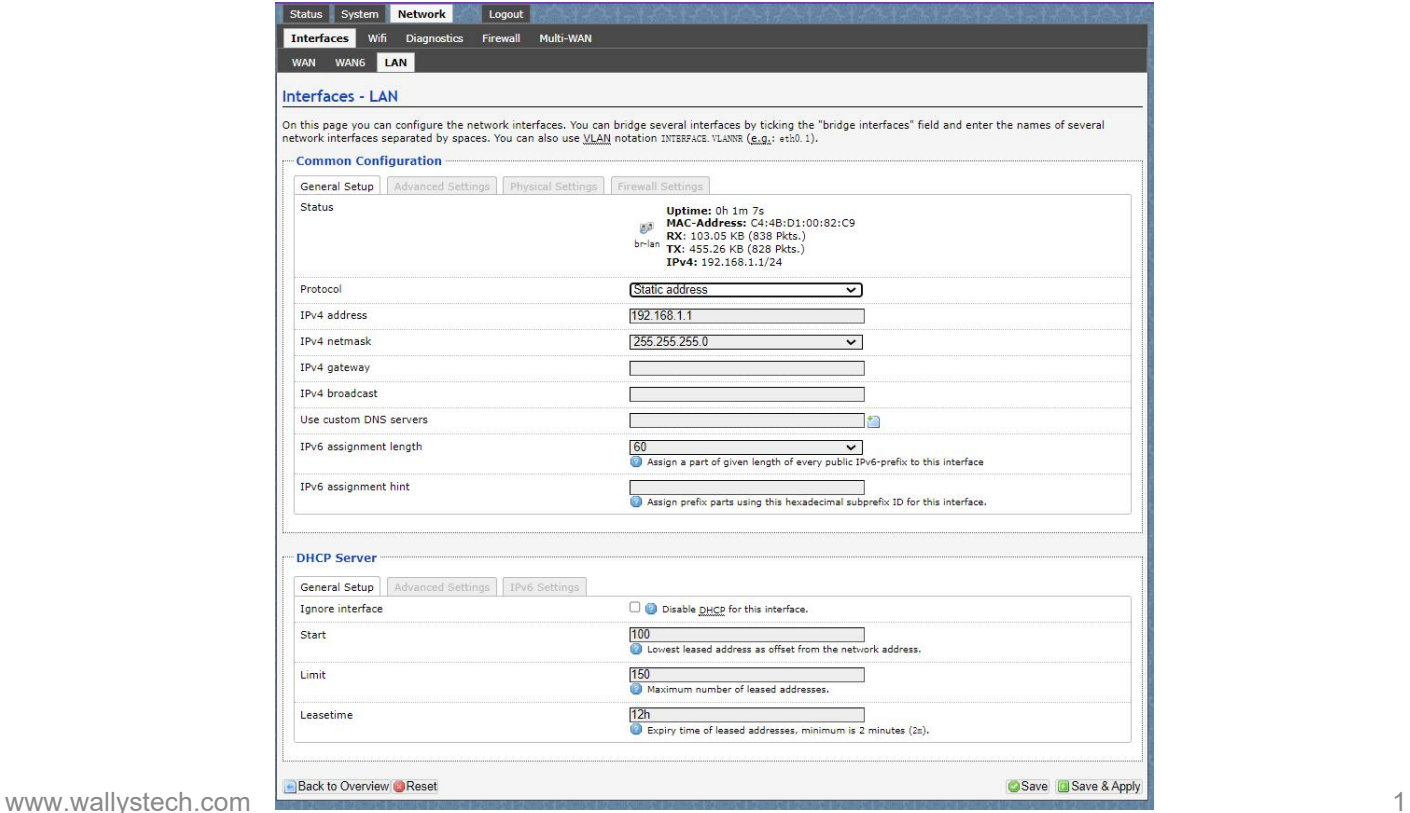

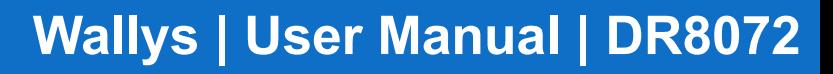

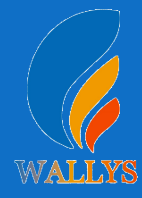

#### **4. Wireless setting**

Login the path network->Interfaces->WIFI,

Then choose wifi 1,we select the red marked as example,click the button **"** Edit **"**

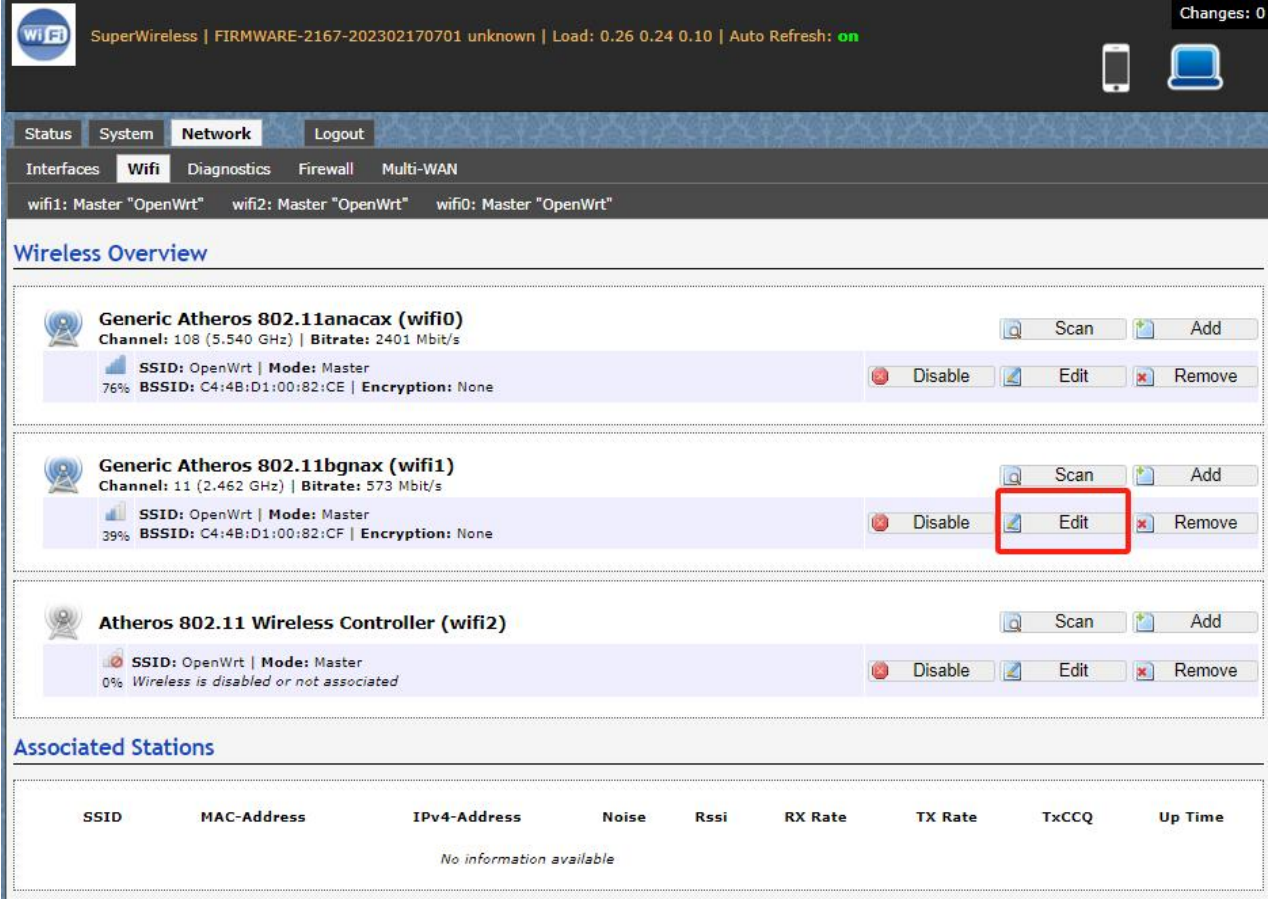

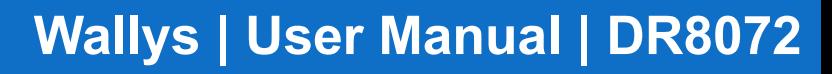

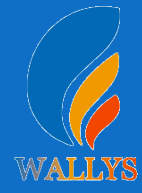

The detail information show in the picture as below:

- Channel:for channel select;
- Transmit Power:signal chain power setting; ESSID:for ID
- Mode: it support 4 mode AP, AP (WDS), client, client (WDS) **Wireless**
- Security: for Encryption setting

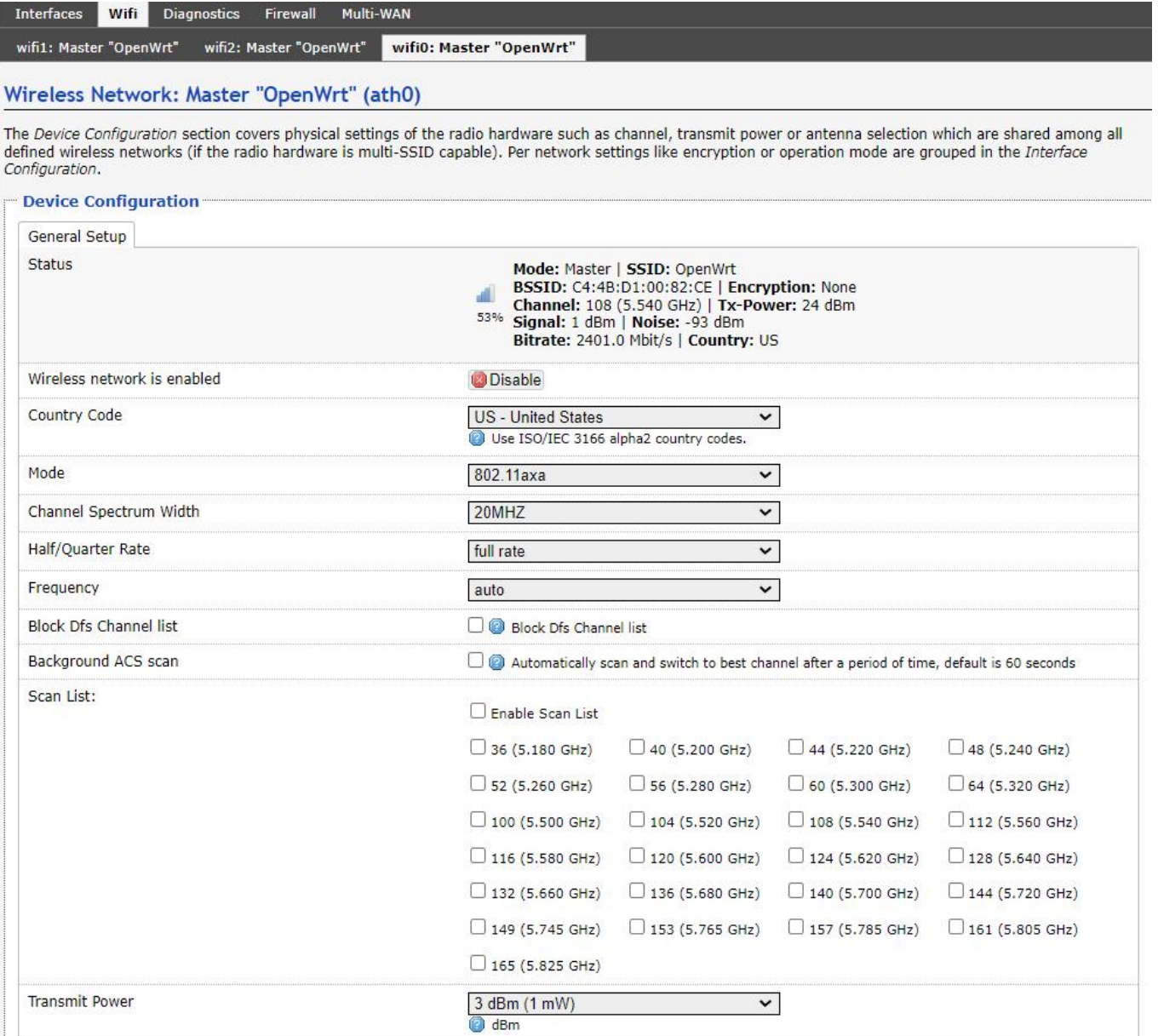

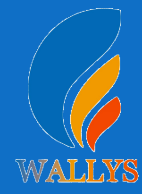

In advance setting you can select which chain do you need,which BW do you need and so on

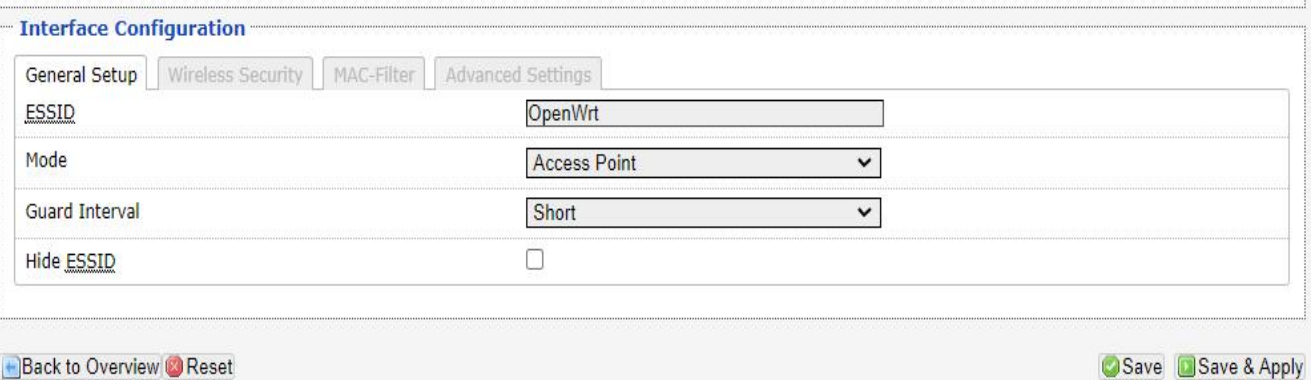

In the end, you need click the button "Save & Apply", and wait for 2 minutes, then you can enjoy it.

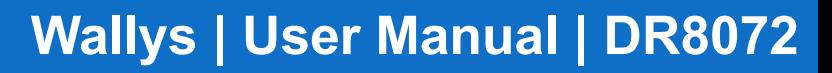

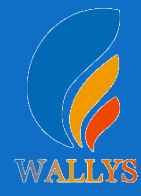

#### **5. Backup archive**

Login System->Backup/Flash Firmware; Then click the button "Generate archive" Then download the archive

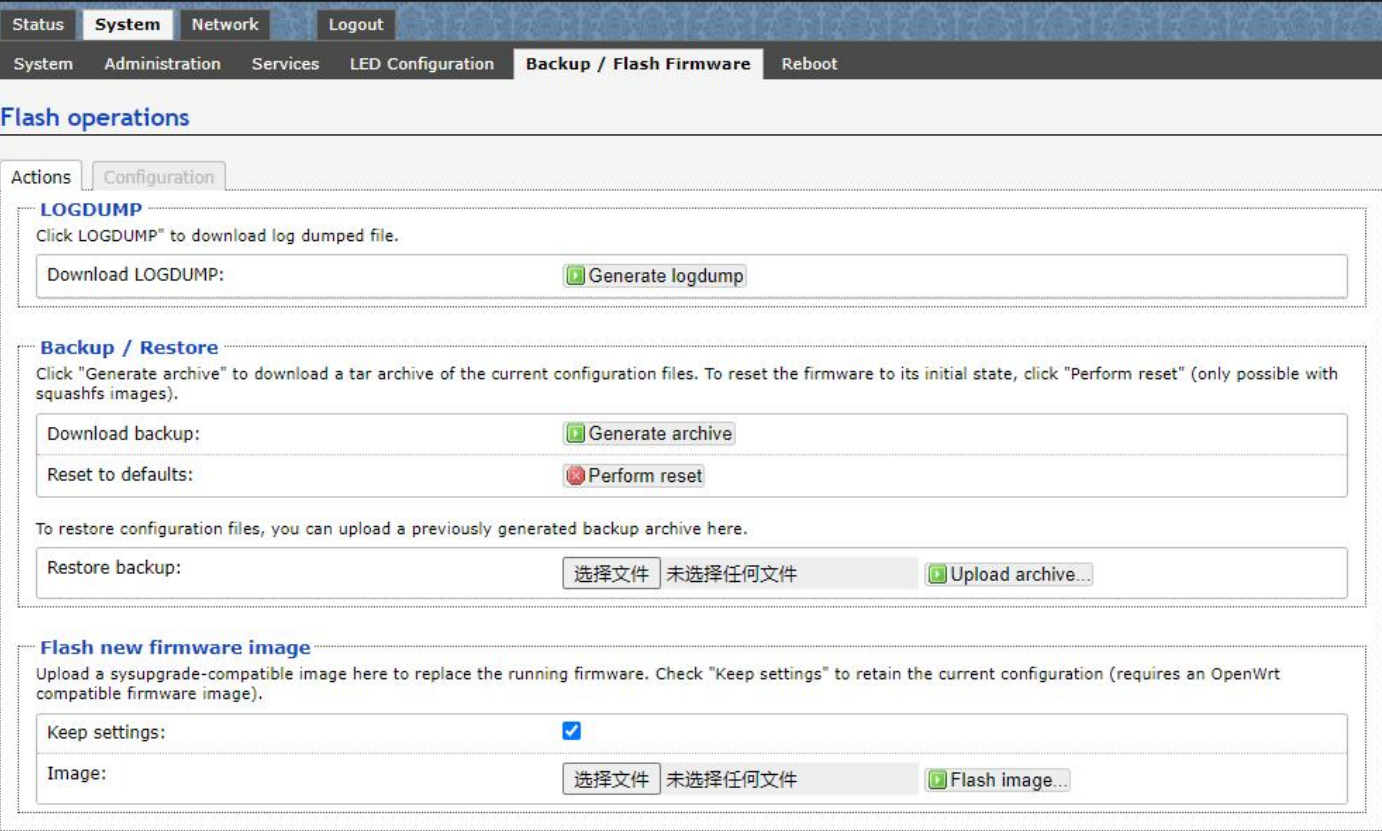

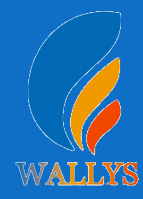

#### **6.Update new image**

Login System->Backup/Flash Firmware; Then click the button " flash image" Then click the button "Proceed" warning don't power off wait for about three minutes Then the system will reboot automatic.

Then login again,you can enjoy it.

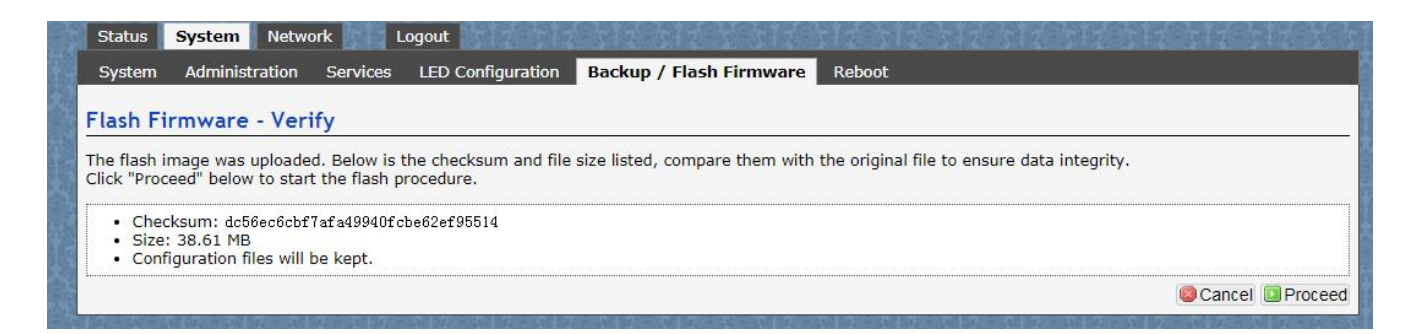

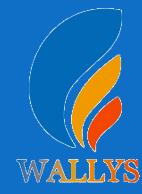

Login System->Network/wifi/Edit->Choose 5G radio Country Coad choose " US " click the button"Wireless Security" Then choose "WPA3" and set password<br>Notice: SAE/SAE PWE/SAE MFP click " $\sqrt$ " **7. wireless encryption**<br>Login System->Network/wifi/Edit->Choose 5G radio<br>Country Coad choose " US " click the button"Wireless Security"<br>Then choose "WPA3" and set password<br>Notice:SAE/SAE PWE/SAE MFP click " √ "

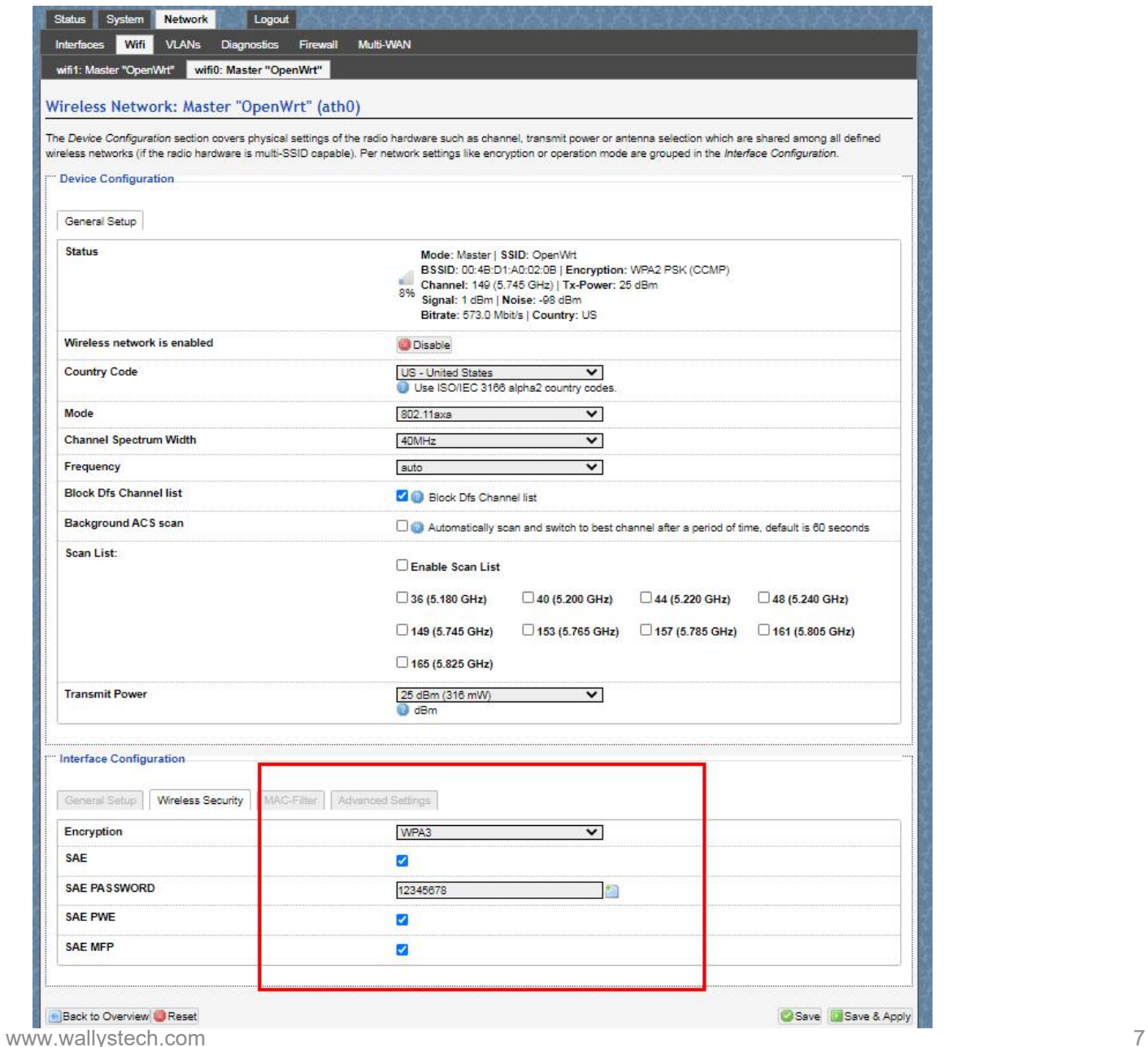

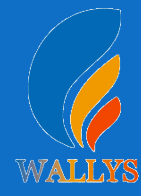

## **7. wireless encryption**

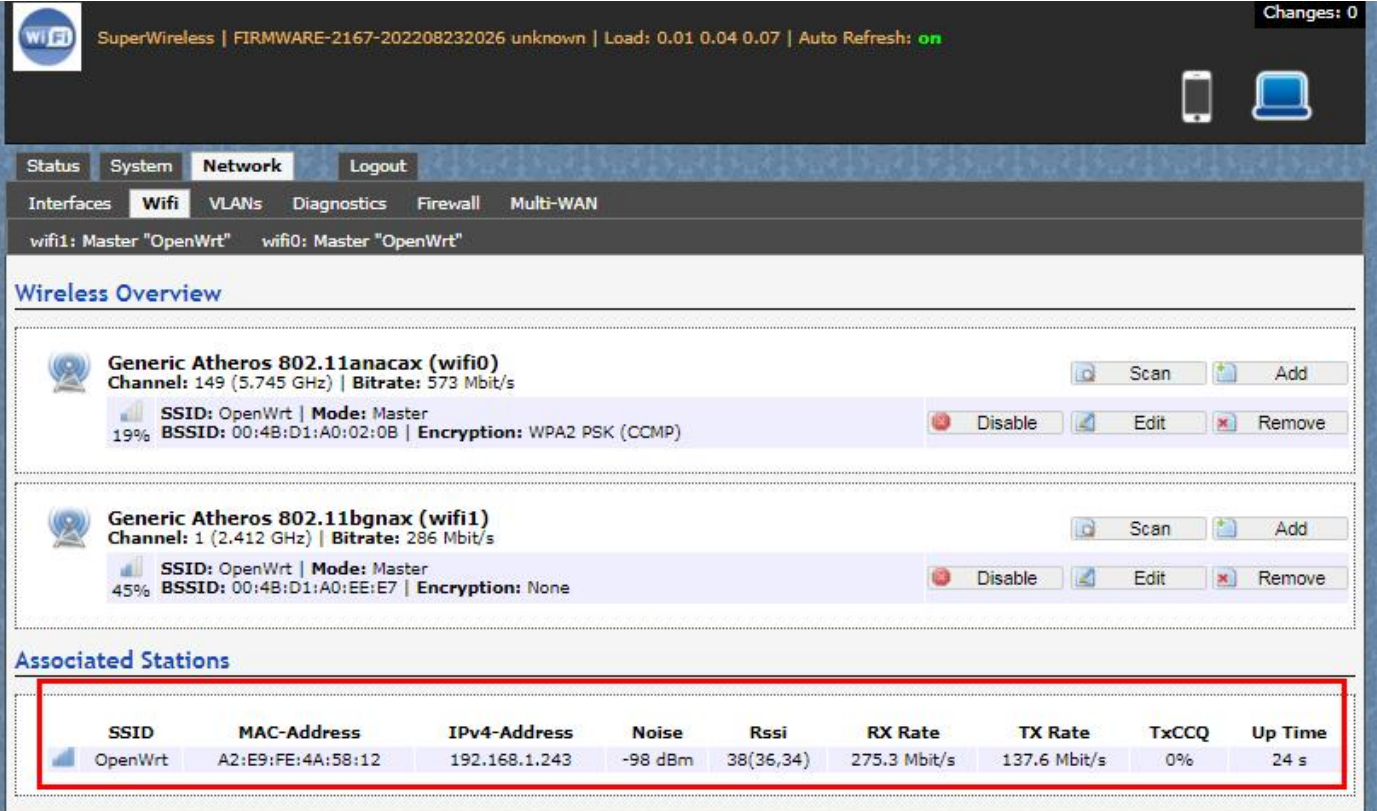

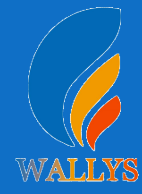

## **DR8072 UART configuration**

## **1. Introduction**

The photo below shows how to use the Uart for DR6018

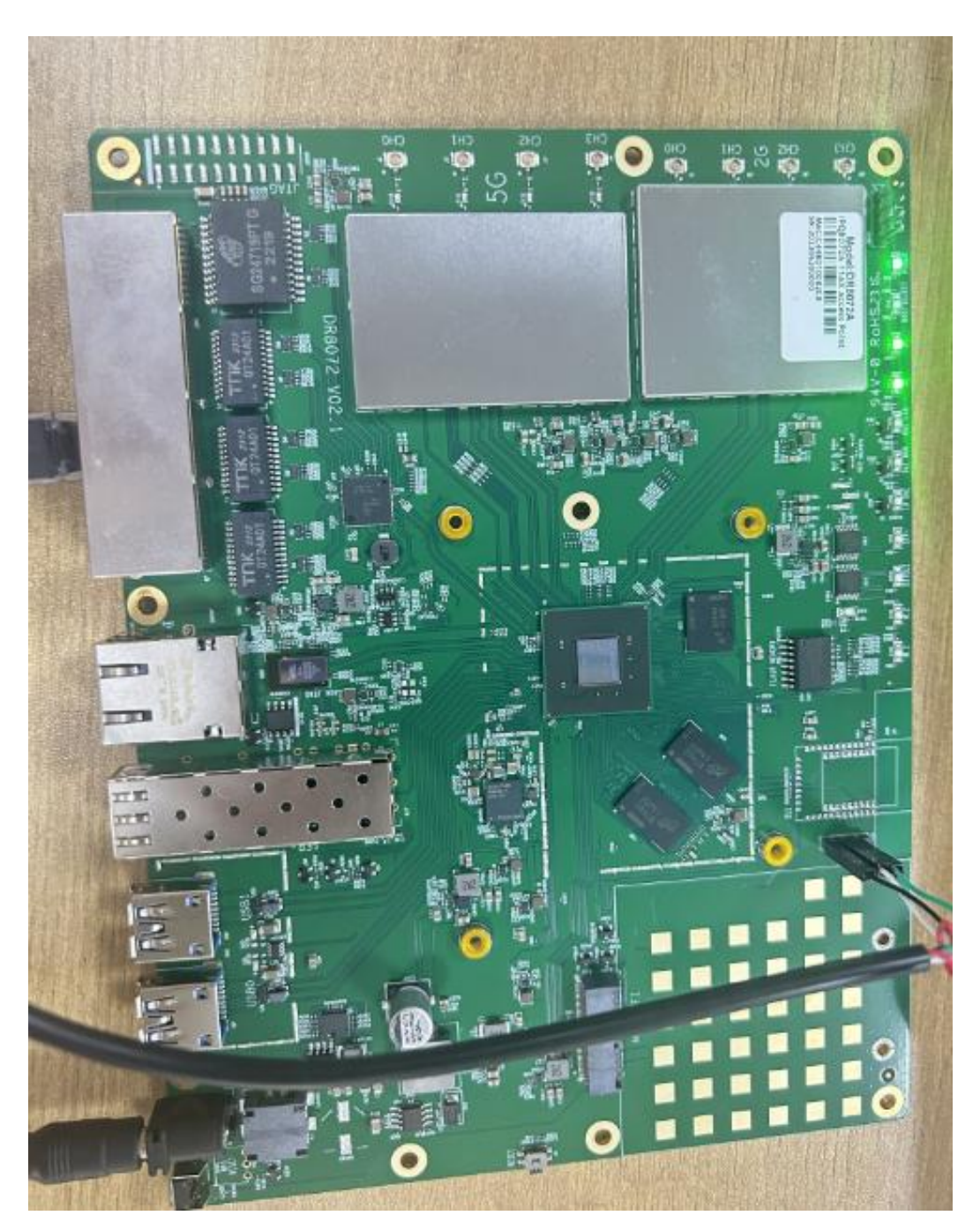

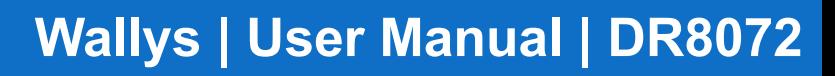

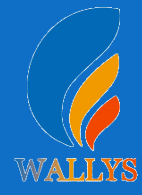

## **DR8072 UART configuration**

#### **2. Device connect**

Step 1:Connect the cable to the DR6018 As the picture as above,the sequence of the signal in the UART

Connector:GND,TX,RX,VCC, And we need use GND connect black cable,TX connect to white cable,RX connect to Green cable VCC don't use.

Step 2:Check the Com number on the PC Connect the console board to the PC with USB connector, Then check the com number on the PC,the com number on the test PC is COM9

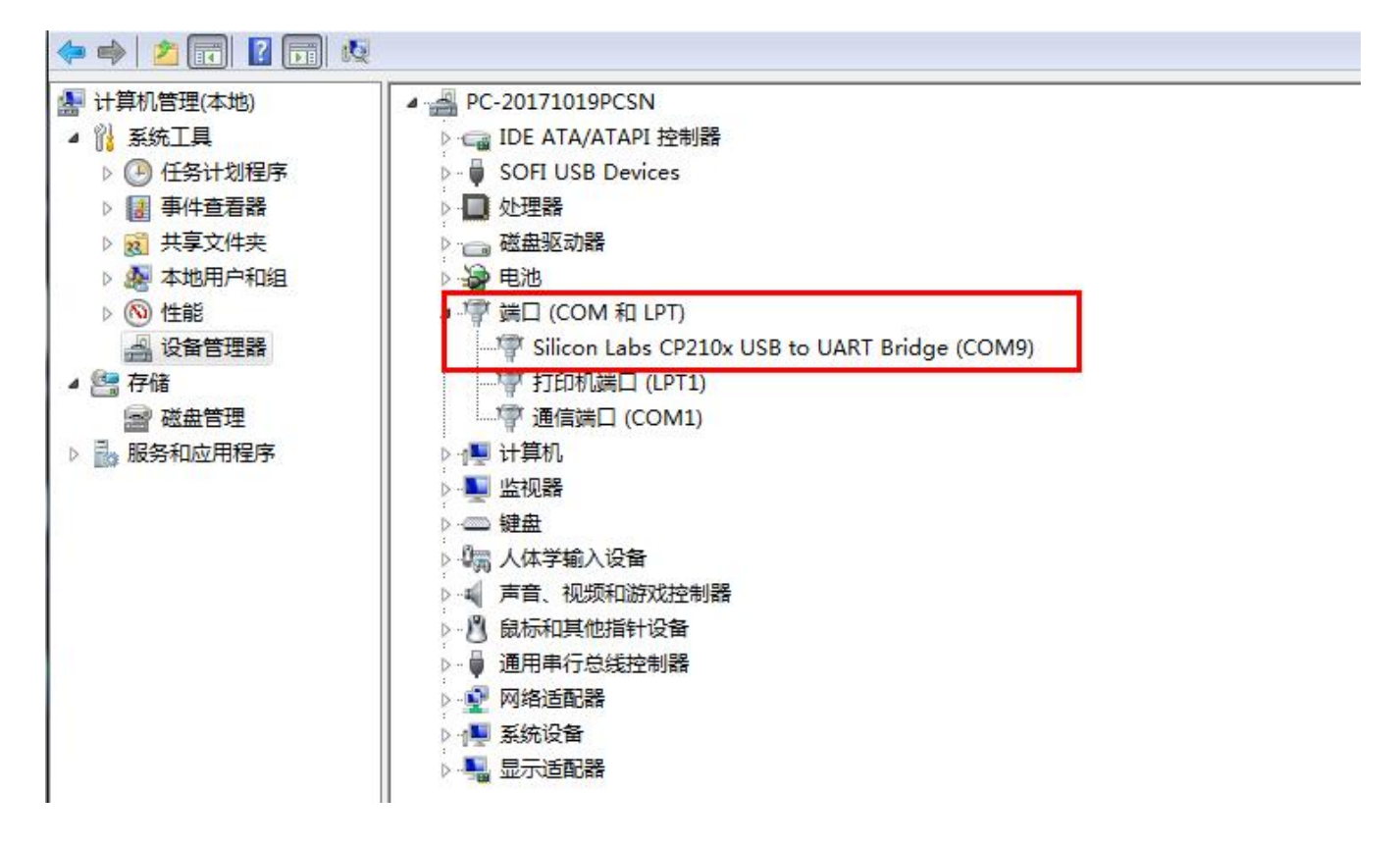

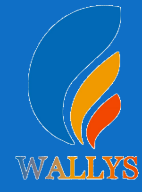

## **DR8072 UART configuration**

#### **2. Device connect**

#### Step 3 Login with the software You can use putty,Xshell or some others,enjoy it.

BusyBox v1.30.1 () built-in shell (ash)

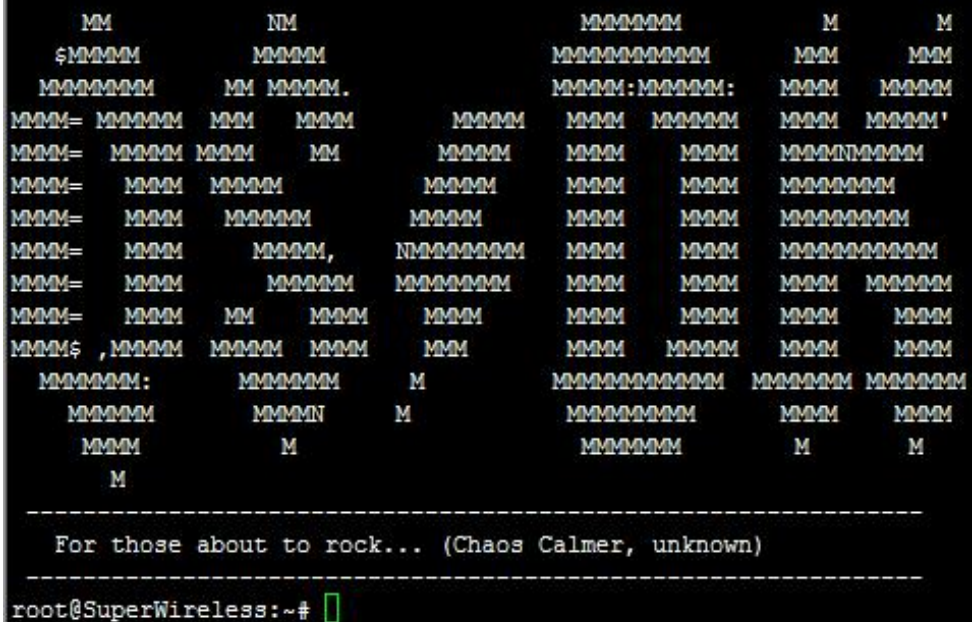

# **DR8072 USER MANUAL**

## **DR8072**

**THIS DOCUMENT CONTAINS PROPRIETARY TECHNICAL INFORMATION, WHICH IS THE PROPERTY OF THE WALLYSTECH AND SHALL NOT BE DISCLOSED TO OTHERS IN WHOLE OR IN PART, REPRODUCED, COPIED, OR USED AS THE BASIS FOR DESIGN, MANUFACTURING, OR SALE OF APPARATUS WITHOUT WRITTEN PERMISSION OF WALLYSTECH.**

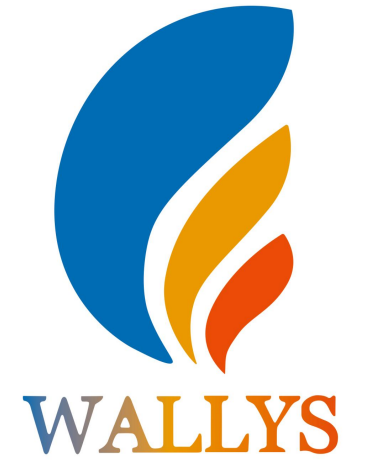